# **Reconocimiento automático de placas 7.0 Guía del usuario**

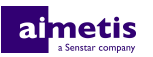

# **Contenido**

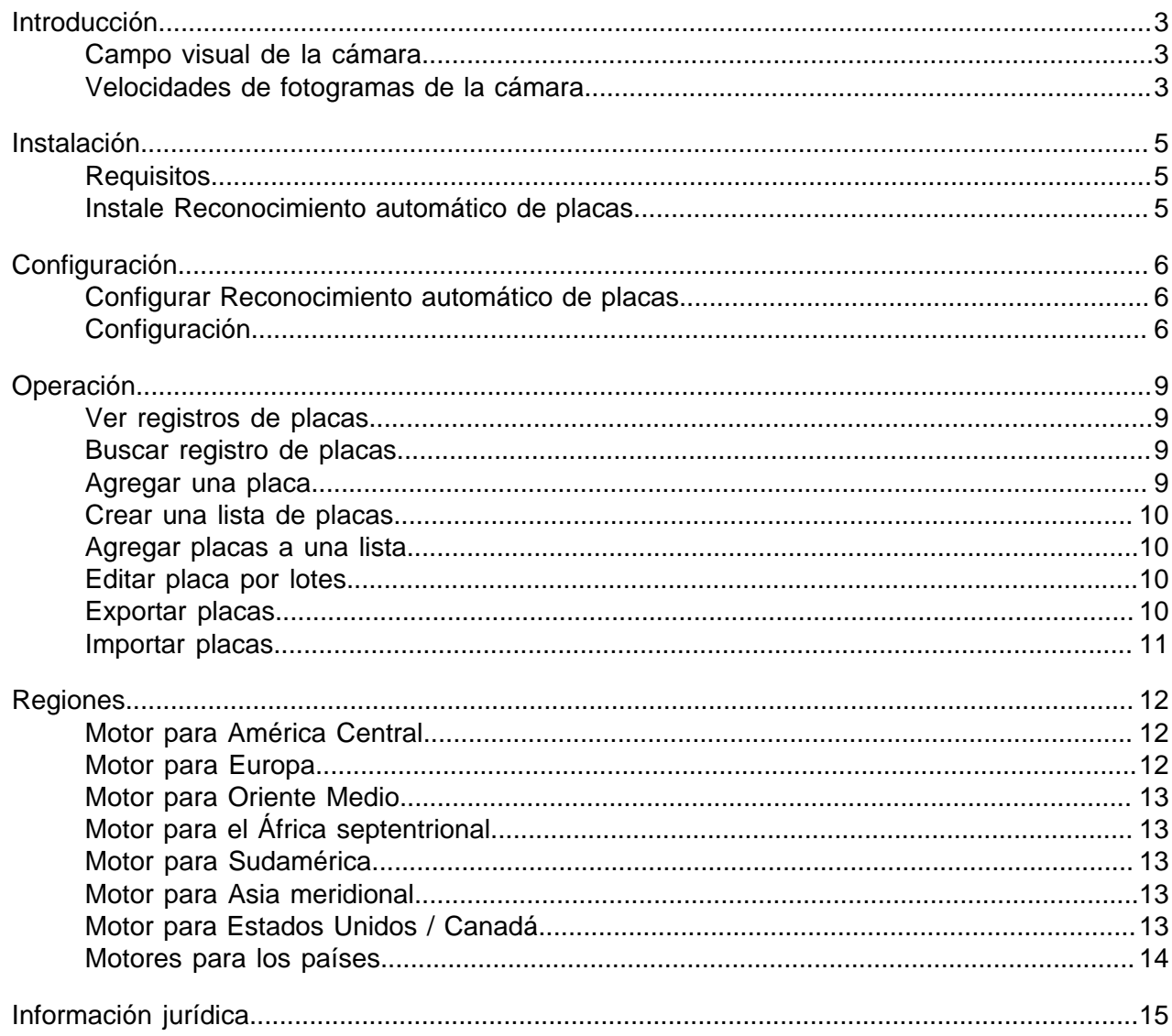

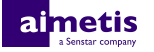

### <span id="page-2-0"></span>**Introducción**

Reconocimiento automático de placas es un paquete de Analíticas de para Aimetis Symphony que puede detectar e indizar las placas.

Reconocimiento automático de placas puede reconocer y registrar placas de distintos países y regiones de vehículos que circulan a una velocidad de hasta 30 kph (19 mph). Analiza video en tiempo real sin necesidad de disparador externo.

Con Reconocimiento automático de placas, una cámara de red de 720p puede analizar hasta dos carriles de tránsito si las imágenes de la placa tienen al menos 32 píxeles de altura para caracteres latinos o 40 píxeles para los no latinos.

Entre las aplicaciones típicas de Reconocimiento automático de placas se encuentran:

- Cobro del estacionamiento
- Control de tráfico
- Cruces fronterizos
- Análisis del patrón de uso

#### <span id="page-2-1"></span>**Campo visual de la cámara**

La ubicación de la cámara que Reconocimiento automático de placas analítica de video utiliza para detectar placas afecta la eficacia de Reconocimiento automático de placas.

Al instalar la cámara sobre el vehículo, debe quedar tan cerca de la línea interna (justo delante o detrás del vehículo) como sea posible, dentro de los 50 m (160 pies) del vehículo, y a un ángulo vertical inferior a los 30 grados.

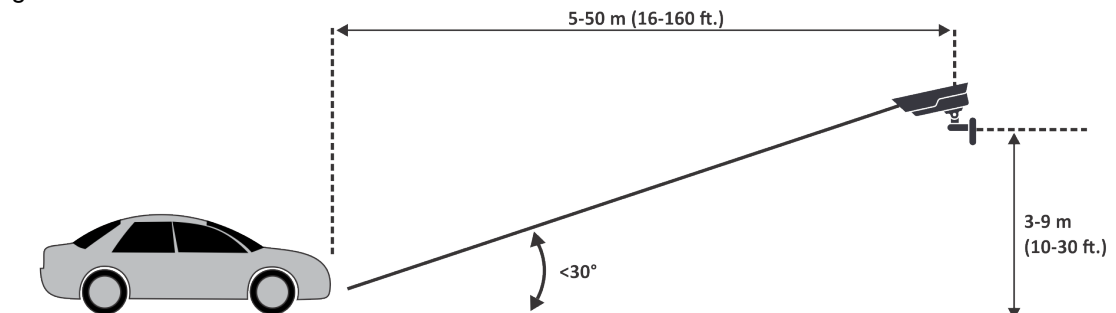

Al instalar la cámara en el lateral del vehículo, debe quedar a la misma altura que la placa y a un ángulo horizontal inferior a 15 grados.

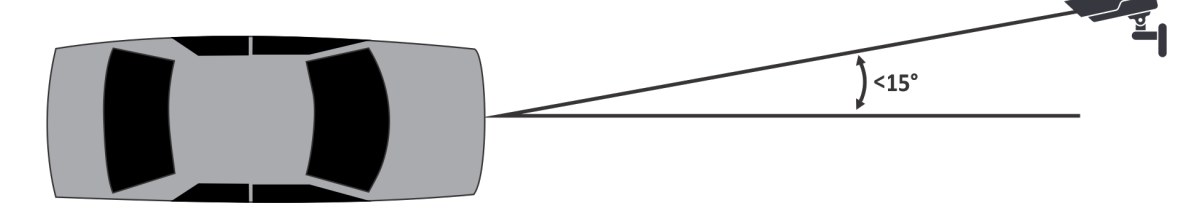

#### <span id="page-2-2"></span>**Velocidades de fotogramas de la cámara**

La cantidad de fotogramas por segundo que Reconocimiento automático de placas analítica de video necesita para detectar correctamente una placa depende de la velocidad del vehículo.

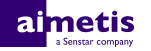

Reconocimiento automático de placas necesita leer la placa durante al menos 3 fotogramas de video. Si el vehículo está detenido, 1 fotograma por segundo debería ser suficiente. Si el vehículo se mueve a 30 kph (19 mph), 10 fotogramas por segundo o más debería ser suficiente.

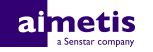

## <span id="page-4-0"></span>**Instalación**

El Reconocimiento automático de placas analítica de video es un paquete de instalación aparte que puede instalar en Symphony Servidor.

El Reconocimiento automático de placas analítica de video exige una llave de hardware. Debe conectar una llave de hardware en un puerto USB de cada servidor que ejecuta el analítica de video. Si utiliza un servidor redundante, debe utilizar otra llave de hardware para el servidor redundante o moverla a este en caso de conmutación, para mantener la funcionalidad.

### <span id="page-4-1"></span>**Requisitos**

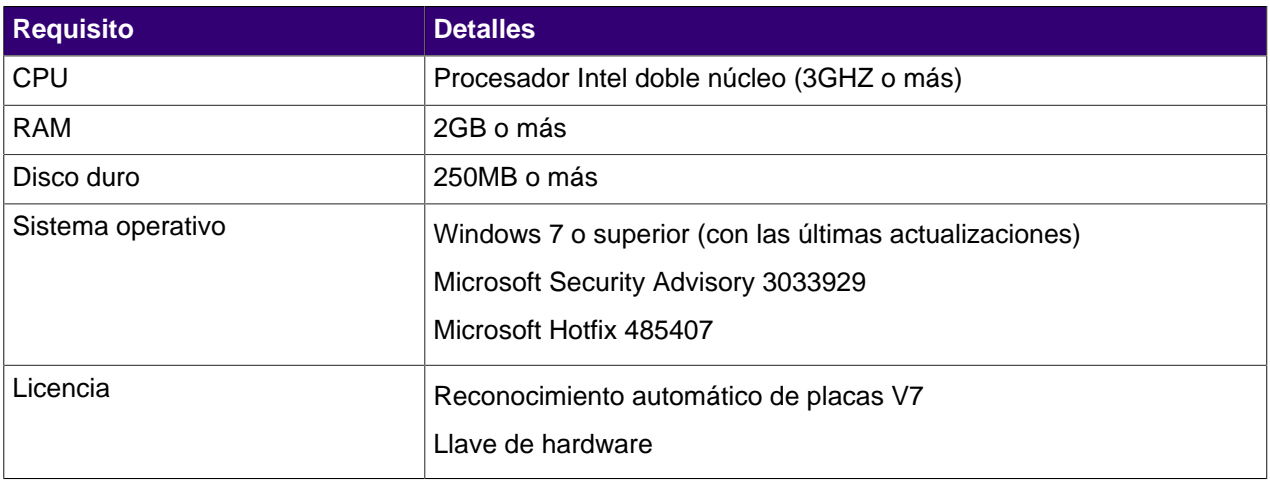

#### <span id="page-4-2"></span>**Instale Reconocimiento automático de placas**

Instale Reconocimiento automático de placas analítica de video en el servidor Symphony que alberga las cámaras que ejecutan el analítica de video.

- **1.** Descargue el instalador Reconocimiento automático de placas y ejecútelo en el servidor que alberga Symphony.
- **2.** Lea y acepte las condiciones de la licencia.
- **3.** Haga clic en **Siguiente**.
- **4.** Haga clic en **Instalar**.
- **5.** Si se le pide instalar el software del dispositivo de ARH, haga clic en **Instalar**.
- **6.** Conecte la llave de hardware en el puerto USB del servidor.
- **7.** Haga clic en **Iniciar**.
- **8.** Si hay dos versiones diferentes de la llave de hardware conectadas en el equipo, seleccione cuál utilizar.
- **9.** En la lista de regiones, seleccione las regiones para instalar y haga clic en **Instalar región(es)**.
	- **Nota:** Debe seleccionar todas las regiones que desea utilizar aunque Reconocimiento 員 automático de placas analítica de video estuviera utilizándolas en una versión anterior.
- **10.** Haga clic en **Salir**.

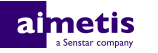

## <span id="page-5-0"></span>**Configuración**

Configure el Reconocimiento automático de placas analítica de video en Symphony interfaz de configuración del servidor.

#### <span id="page-5-1"></span>**Configurar Reconocimiento automático de placas**

Configure el Reconocimiento automático de placas analítica de video para cada cámara que ejecute el analítica de video.

- **1.** En Symphony interfaz de configuración del servidor, haga clic en **Dispositivos** > **Cámaras**.
- **2.** Seleccione la cámara en la que desea ejecutar Reconocimiento automático de placas y haga clic en **Editar**.
- **3.** En la sección **Complementos**, haga clic en el botón que está al lado de Reconocimiento automático de placas para activarlo.
- **4.** Haga clic en el botón **Configurar** que está al lado de Reconocimiento automático de placas.
- **5.** En la sección **Generalidades**, configure las opciones de análisis y seleccione si las opciones avanzadas están ocultas (modo simple activado) o visibles (modo simple desactivado).
- **6.** Si la imagen de las secciones **Máscara de procesamiento** y **Reconocimiento de placas** no incluye una imagen adecuada para el reconocimiento de placas, actualice la imagen.
	- a) Haga clic en **Modificar imagen**.
	- b) En Interfaz de acceso web, utilice la línea temporal y los controles de video para desplazarse a una imagen apta para el reconocimiento de placas.
	- c) Haga clic en **Seleccionar**.
- **7.** En la imagen **Máscara de procesamiento**, defina las zonas que analítica de video analiza y omite.
	- a) En la lista **Modo dibujo**, seleccione si desea dibujar una zona para analizar u omitir.
	- b) Mediante el control deslizante **Tamaño**, seleccione el tamaño del círculo de dibujo.
	- c) En la imagen, haga clic en el círculo de dibujo y arrastre para definir las zonas para analizar u omitir.
- **8.** En la imagen **Reconocimiento de placas**, dibuje un recuadro alrededor de la placa de modo que los bordes del texto de la placa queden dentro del recuadro verde.
	- a) Haga clic en el recuadro de la imagen y arrastre.
	- b) Para mover el recuadro, haga clic en el centro del recuadro verde y arrástrelo.
	- c) Para cambiar el tamaño del recuadro, haga clic en un borde y arrastre la línea.
	- d) Para ajustar la pendiente y la inclinación del recuadro, haga clic en un ángulo y arrastre de él.
- **9.** Mediante el control deslizante **Confianza del informe**, seleccione la sensibilidad de analítica de video respecto de las posibles placas.
- **10.** Haga clic en **Aceptar**.

#### <span id="page-5-2"></span>**Configuración**

#### **Información general**

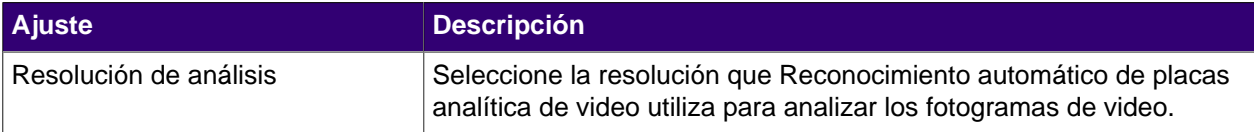

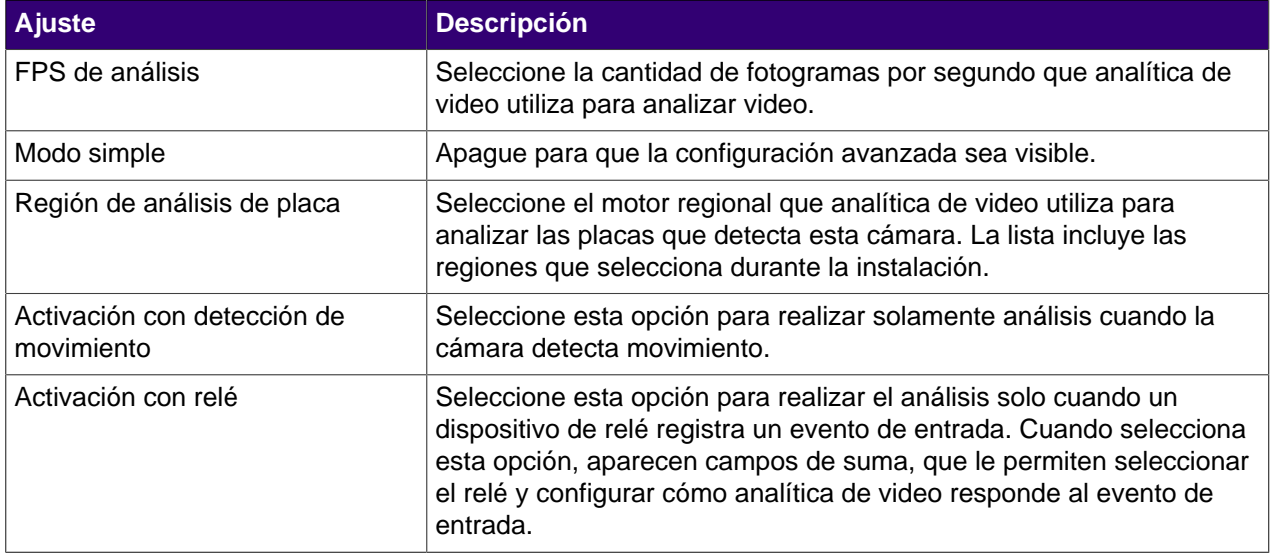

#### **Máscara de procesamiento**

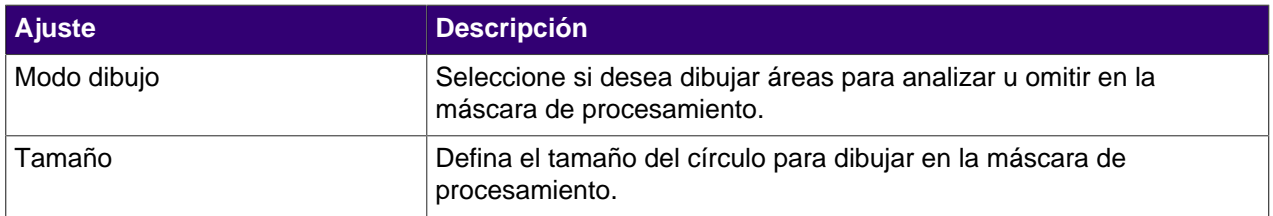

#### **Reconocimiento de placas**

Utilice la imagen de detección de placas para dibujar un recuadro alrededor de la placa en una imagen que represente una situación típica de detección de placas. El recuadro solo puede rodear una línea de caracteres; los bordes externos de los caracteres caen dentro del recuadro verde.

Ejemplo de fotograma correcto de detección de placas:

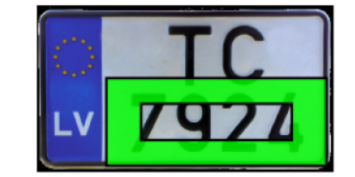

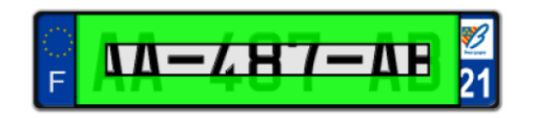

Ejemplo de fotograma incorrecto de detección de placas:

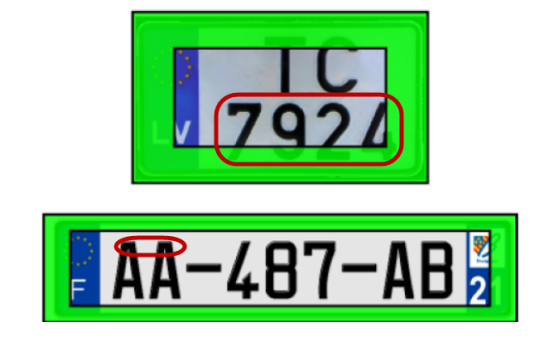

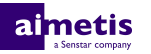

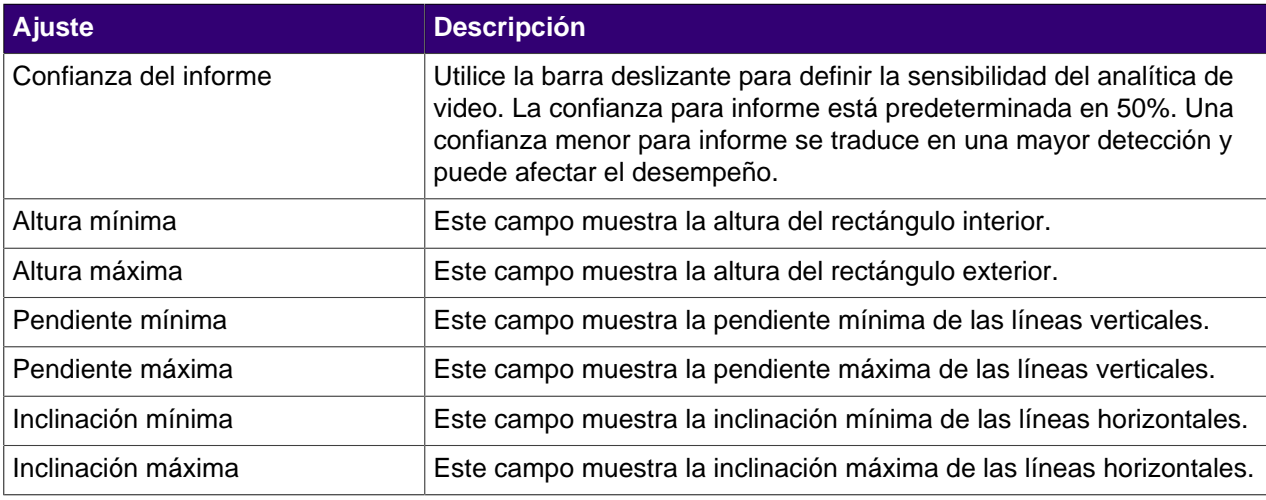

#### **Avanzada**

Los ajustes siguientes son avanzados y cualquier cambio podría perjudicar el desempeño del analítica de video.

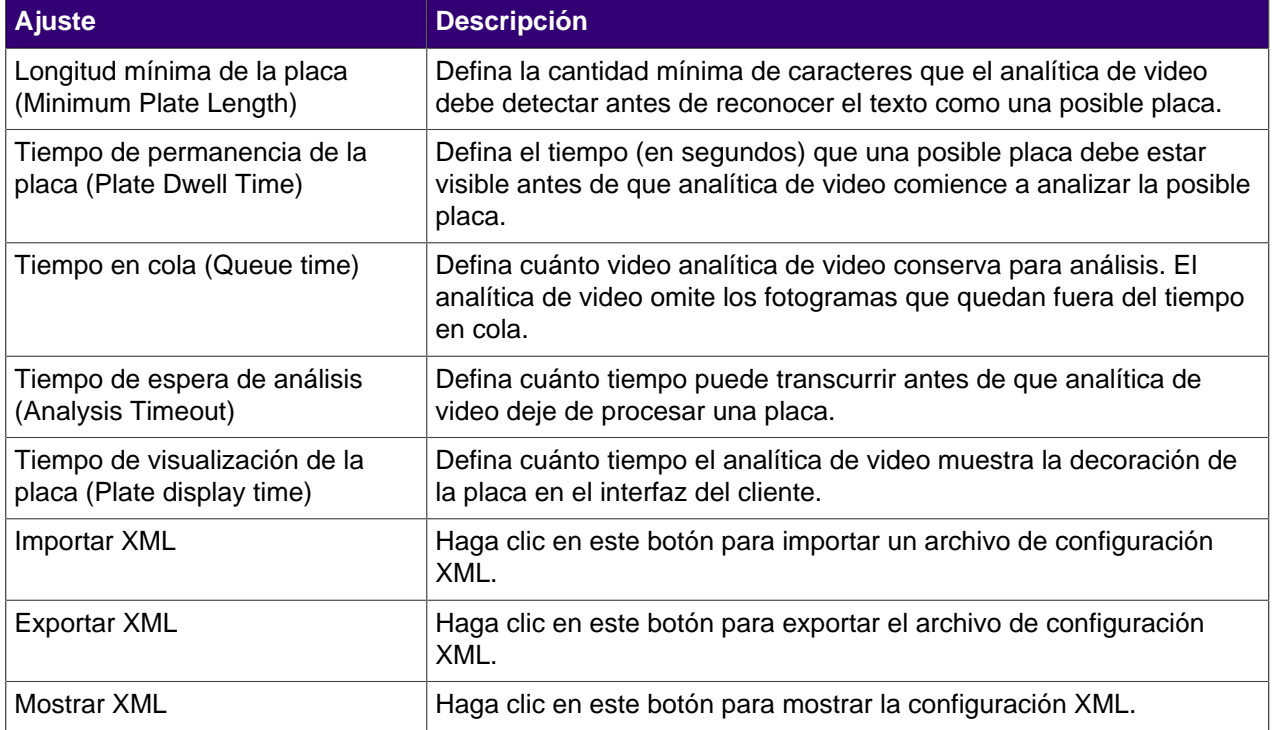

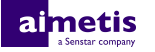

## <span id="page-8-0"></span>**Operación**

Utilice Reconocimiento automático de placas analítica de video en Symphony interfaz del cliente para ver y buscar placas, administrar listas de placas, e importar y exportar la información de la placa.

#### <span id="page-8-1"></span>**Ver registros de placas**

Puede ver las placas que Reconocimiento automático de placas analítica de video reconoce. Además, puede ordenar y filtrar los resultados por fecha y hora, placa, región y cámara.

- **1.** En Symphony interfaz del cliente, haga clic en el icono LPR.
- **2.** Haga clic en **Ver registro de placas**.
- **3.** Para ordenar la lista, haga clic en uno de los encabezados de la lista **Registro de placas**.
- **4.** Para filtrar la lista, haga clic en el icono de filtro correspondiente a uno de los encabezados de la lista **Registro de placas** y especifique el filtro.

#### <span id="page-8-2"></span>**Buscar registro de placas**

Puede buscar las placas que Reconocimiento automático de placas analítica de video reconoce por placa, fecha y hora, región, cámara y descripción.

- **1.** En Symphony interfaz del cliente, haga clic en el icono Reconocimiento automático de placas.
- **2.** Haga clic en **Buscar registro de placas**.
- **3.** Defina los criterios de búsqueda.
	- Placa
	- Fecha y hora de inicio
	- Fecha y hora de finalización
	- Región
	- Cámara
	- **Descripción**
- **4.** Haga clic en **Buscar**.

#### <span id="page-8-3"></span>**Agregar una placa**

Puede agregar una placa para permitir que Reconocimiento automático de placas analítica de video identifique y tome medidas sobre una placa determinada.

- **1.** En Symphony interfaz del cliente, haga clic en el icono **LPR**.
- **2.** Haga clic en **Agregar placa**.
- **3.** En el campo **Placa**, escriba los caracteres de la placa.
- **4.** En la lista **Región**, seleccione el motor regional que Reconocimiento automático de placas utiliza para reconocer la placa.
- **5.** En el campo **Descripción**, escriba una descripción de la placa.
- **6.** Seleccione las listas a las cuales añadir la placa y defina la fecha de inicio y finalización para integrar la lista.
- **7.** Haga clic en **Guardar**.

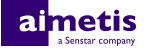

#### <span id="page-9-0"></span>**Crear una lista de placas**

Puede crear una lista de placas para permitir que Reconocimiento automático de placas analítica de video tome medidas sobre un grupo de placas.

- **1.** En Symphony interfaz del cliente, haga clic en el icono **LPR**.
- **2.** Haga clic en **Administrar placas**.
- **3.** Haga clic en **Administrar listas**.
- **4.** En el campo **Agregar lista**, escriba un nombre para la lista.
- **5.** Haga clic en **Guardar**.
- **6.** En el campo **Permisos**, haga clic en la flecha abajo.
- **7.** Seleccione los grupos que tendrán permiso para ver la lista.
- **8.** Haga clic en **Cerrar**.

#### <span id="page-9-1"></span>**Agregar placas a una lista**

Puede añadir una placa a una lista para incluirla con las acciones que Reconocimiento automático de placas analítica de video ejecuta sobre la lista. Puede definir la placa en la lista; esto es útil cuando no desea generar una alarma para un visitante programado.

- **1.** En Symphony interfaz del cliente, haga clic en el icono **LPR**.
- **2.** Haga clic en **Administrar placas**.
- **3.** Seleccione la placa.
- **4.** Haga clic en **Editar placa**.
- **5.** Seleccione la lista.
- **6.** (Opcional) En los campos **Fecha de inicio** y **Fecha de finalización**, seleccione cuándo la placa debe estar en la lista.
- **7.** Haga clic en **Guardar**.

#### <span id="page-9-2"></span>**Editar placa por lotes**

Puede definir cuándo múltiples placas pertenecen a una lista de placas.

- **1.** En Symphony interfaz del cliente, haga clic en el icono **LPR**.
- **2.** Haga clic en **Administrar placas**.
- **3.** En el campo **Lista**, seleccione una lista de placas.
- **4.** Seleccione las placas que desea editar.
- **5.** En el campo **Hora de inicio**, seleccione el momento en el que las placas se suman a la lista.
- **6.** En el campo **Hora de finalización**, seleccione el momento en el que las placas abandonan la lista.
- **7.** Haga clic en **Aplicar.**

#### <span id="page-9-3"></span>**Exportar placas.**

Puede exportar placas como archivo CSV.

- **1.** En Symphony interfaz del cliente, haga clic en el icono **LPR**.
- **2.** Haga clic en **Administrar placas**.
- **3.** Seleccione la o las placas que desea exportar.
- **4.** Haga clic en **Exportar**.

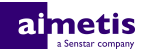

**5.** Guarde el archivo.

### <span id="page-10-0"></span>**Importar placas.**

Puede importar placas de un archivo CSV.

- **1.** En Symphony interfaz del cliente, haga clic en el icono **LPR**.
- **2.** Haga clic en **Administrar placas**.
- **3.** Haga clic en **Importar**.
- **4.** Desplácese al archivo CSV y haga clic en **Abrir**.

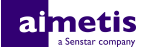

# <span id="page-11-0"></span>**Regiones**

El Reconocimiento automático de placas analítica de video es compatible con las regiones que figuran a continuación.

### <span id="page-11-1"></span>**Motor para América Central**

El motor para América Central es compatible con los países y las regiones siguientes.

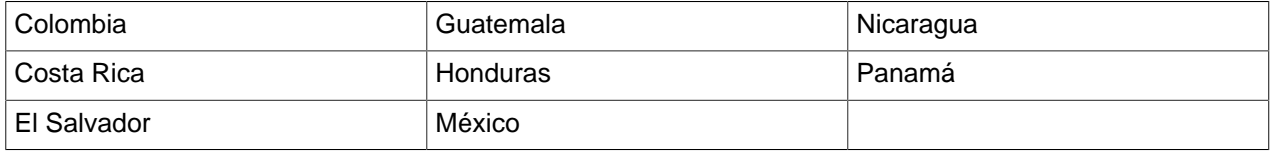

#### <span id="page-11-2"></span>**Motor para Europa**

El motor para Europa es compatible con los países y las regiones siguientes.

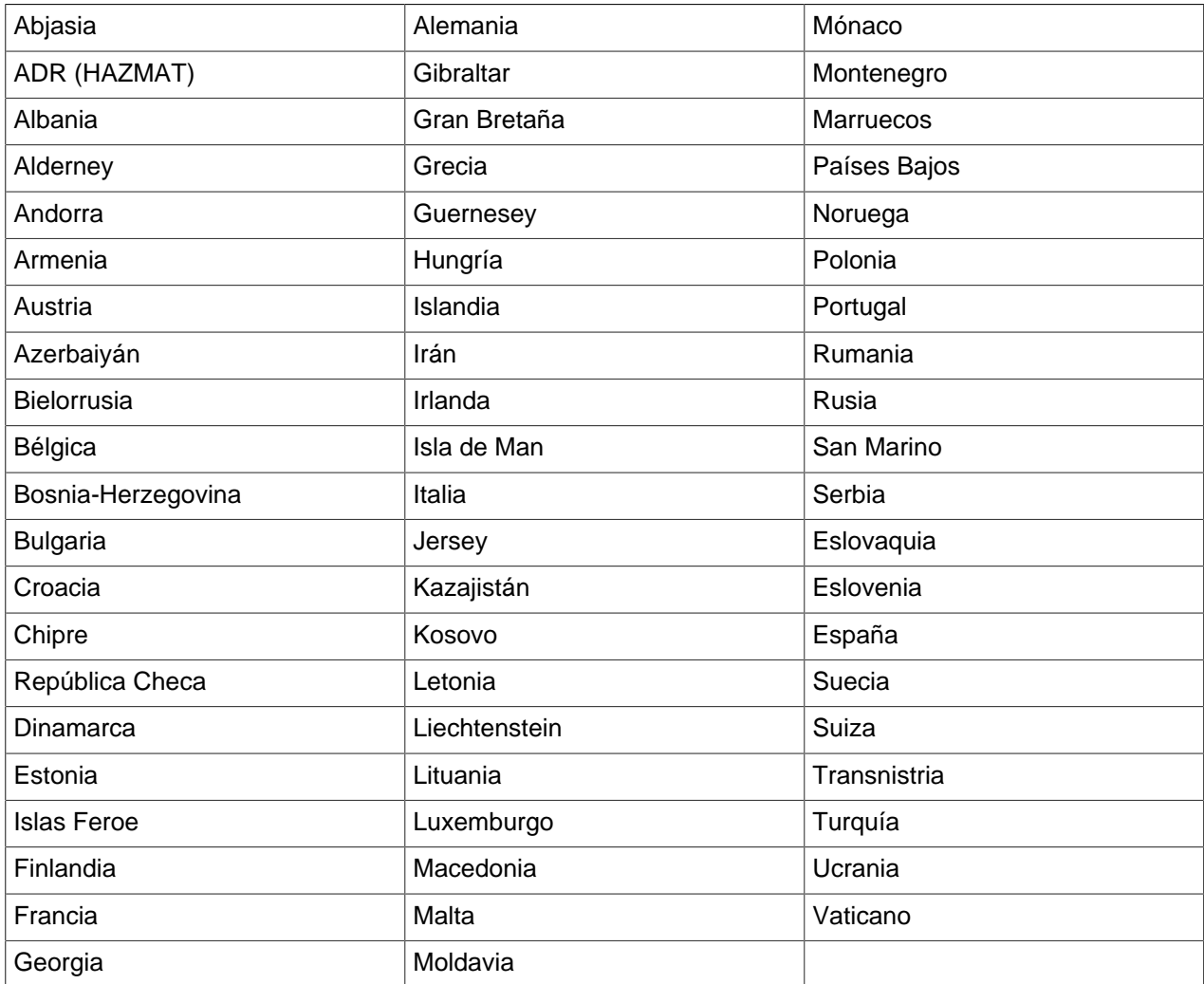

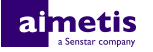

#### <span id="page-12-0"></span>**Motor para Oriente Medio**

El motor para Oriente Medio es compatible con los países y las regiones siguientes.

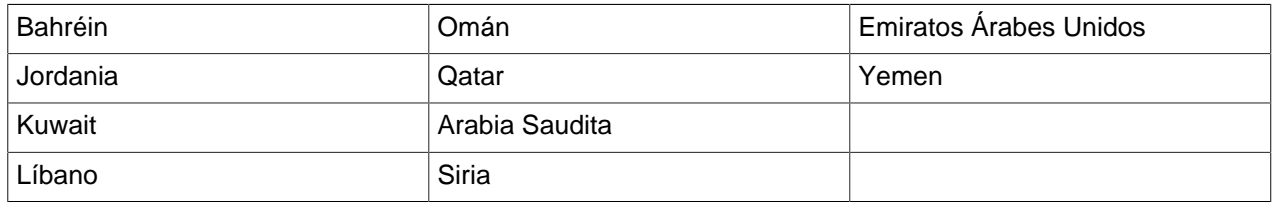

### <span id="page-12-1"></span>**Motor para el África septentrional**

El motor para África septentrional es compatible con los países y las regiones siguientes.

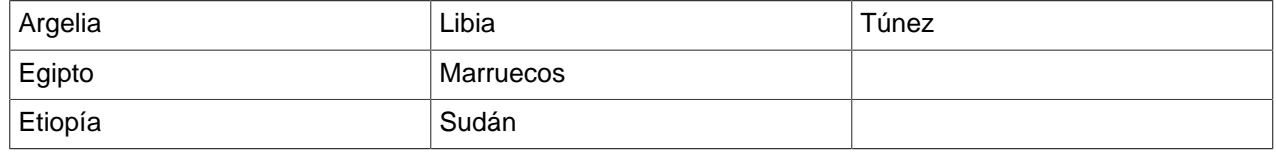

#### <span id="page-12-2"></span>**Motor para Sudamérica**

El motor para Sudamérica Central es compatible con los países y las regiones siguientes.

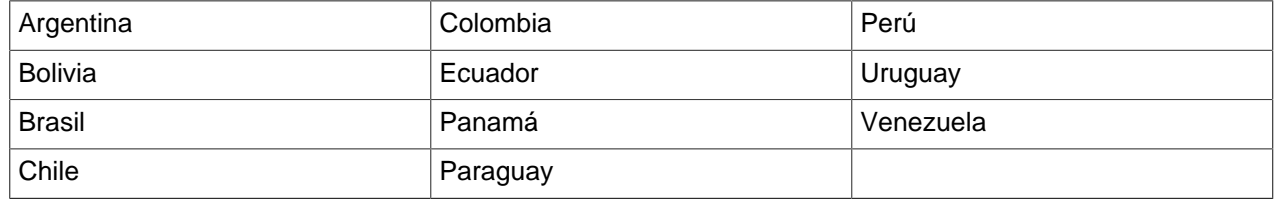

#### <span id="page-12-3"></span>**Motor para Asia meridional**

El motor para Asia meridional es compatible con los países y las regiones siguientes.

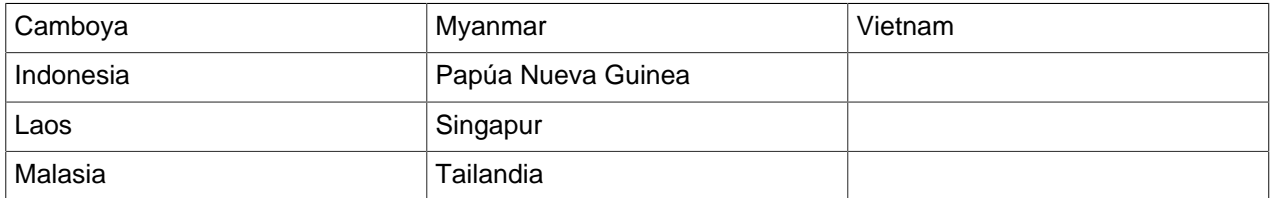

#### <span id="page-12-4"></span>**Motor para Estados Unidos / Canadá**

El motor para Estados Unidos / Canadá es compatible con los países y las regiones siguientes.

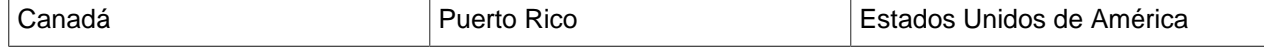

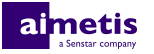

### <span id="page-13-0"></span>**Motores para los países**

El Reconocimiento automático de placas analítica de video incluye motores individuales para los países y las regiones siguientes.

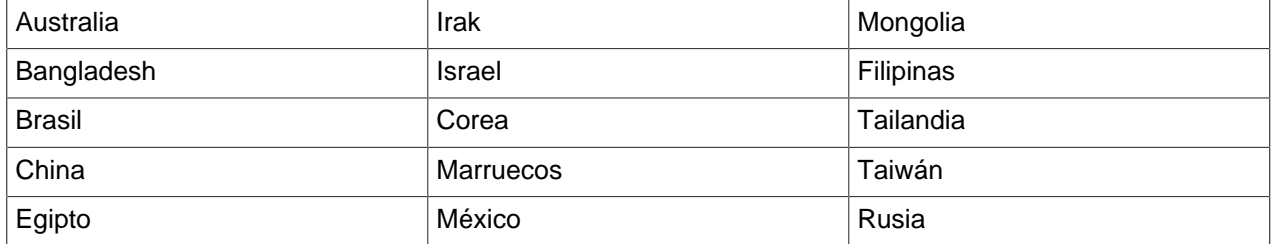

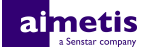

# <span id="page-14-0"></span>**Información jurídica**

Copyright © 2017 Aimetis Corp. y/o sus emisores de licencias. Todos los derechos reservados.

Este material es meramente informativo. Aimetis no otorga ninguna garantía, fuere expresa, implícita o reglamentaria, respecto de la información de este documento.

Cumplir con todas la leyes de derechos de autor aplicables es responsabilidad del usuario. Sin limitar los derechos bajo la ley de derechos de autor, ninguna parte de este documento se puede reproducir, almacenar ni introducir en un sistema de recuperación, ni transmitir en ningún formato ni por ningún medio (electrónico, mecánico, fotocopiado, grabación u otros), ni por ninguna razón, sin el permiso expreso por escrito de Aimetis Corp.

Aimetis podría tener patentes, aplicaciones de patente, marcas comerciales, derechos de autor u otros derechos de propiedad intelectual que abarquen temas de este documento. Excepto que se establezca expresamente en un acuerdo de licencia escrito de Aimetis, la provisión de este documento no le otorga ninguna licencia respecto de estas patentes, marcas comerciales, derechos de autor ni otra propiedad intelectual.

Aimetis® y Aimetis Symphony® son marcas registradas o marcas comerciales de Aimetis Corp. en Estados Unidos y/u otros países.

Algunas partes de este software están basadas en parte del trabajo de Independent JPEG Group.